**Μεταβλητή** είναι ένας χώρος μνήμης του υπολογιστή που χρησιμοποιείται για να αποθηκεύουμε τα δεδομένα μας (τιμές που εισάγει ο χρήστης, τιμές που υπολογίζονται..) και να μπορούμε να τα επεξεργαστούμε κατά την διάρκεια εκτέλεσης του προγράμματος.

Μπορούμε να δημιουργήσουμε στο scratch μια μεταβλητή από την παλέτα *ΔΕΔΟΜΕΝΑ* και την εντολή «*Δημιουργήστε μια μεταβλητή*». Κατά την δημιουργία της μεταβλητής της δίνουμε και κάποιο όνομα (συνήθως το όνομα προσδιορίζει το είδος των δεδομένων που αποθηκεύτε σ' αυτήν). Γιατί όμως να χρησιμοποιήσω μεταβλητές στα προγράμματα μου;

## **ΔΡΑΣΤΗΡΙΟΤΗΤΑ :1**

Ας δούμε το γνωστό, πλέον, σενάριο κατασκευής τετραγώνου πλευρά 100 pixels. Παρατηρούμε ότι όσες φορές και να εκτελέσουμε το σενάριο αυτό πάντα θα σχεδιάζετε ένα *ίδιο τετράγωνο*. Απαντήστε στις ερωτήσεις:

- Τι θα πρέπει να αλλάξω στο σενάριο αυτό ώστε να σχεδιάσω ένα τετράγωνο *μεγαλύτερης πλευράς* π.χ. 150 pixels;
- Αν θέλω να σχεδιάσω 5 διαφορετικά τετράγωνα, πόσα σενάρια πρέπει να φτιάξω;
- Αν θέλω να δώσω το δικαίωμα στο χρήστη, να πληκτρολογήσει αυτός την πλευρά του τετραγώνου που θα σχεδιάσω, μπορώ να τα κάνω με το παραπάνω σενάριο;

## **ΔΡΑΣΤΗΡΙΟΤΗΤΑ :2 Δημιουργία Μεταβλητής**

Ας δημιουργήσουμε μια μεταβλητή με όνομα «**πλευρά**».

- Πάμε στην καρτέλα **ΔΕΔΟΜΕΝΑ** και επιλέγουμε την εντολή «**δημιουργήστε μια μεταβλητή**»
- Πληκτρολογούμε το όνομα της («**πλευρά**») και πατάμε **ΟΚ.**
- Παρατηρούμε ότι εμφανίστηκαν 4 νέες εντολές με τις οποίες χειριζόμαστε τις μεταβλητές μας.

### **ΔΡΑΣΤΗΡΙΟΤΗΤΑ :3**

Στο σενάριο της Δραστηριότητας 1 τοποθετήστε στην εντολή «**κινήσου …. βήματα**» την μεταβλητή «**πλευρά**» και εκτελέστε το. Τι παρατηρείτε;

# **ΔΡΑΣΤΗΡΙΟΤΗΤΑ :4**

Στο σενάριο της Δραστηριότητας 3 προσθέστε πριν την εντολή «**επανάλαβε 4**» στην εντολή «**όρισε το πλευρά σε 50**» και εκτελέστε το.

- Τι παρατηρείτε;
- Με πιά εντολή δίνω τιμή σε μια μεταβλητή;

# **ΔΡΑΣΤΗΡΙΟΤΗΤΑ :5**

Αλλάξτε την τιμή στην εντολή «**όρισε το πλευρά σε 50**» σε 30, 70, 90, 100, 130,150, του σεναρίου της προηγούμενης δραστηριότητας και κάθε φορά εκτελέστε το. Τι παρατηρείτε;

### **ΔΡΑΣΤΗΡΙΟΤΗΤΑ :5**

*Πως μπορούμε να δίνουμε την δυνατότητα στο χρήστη να δίνει αυτός το μήκος της πλευράς του τετραγώνου;* 

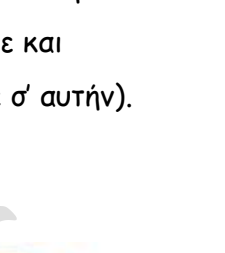

yives schip

oro vorO

κατέβασε την πένα  $\overline{A}$ κινήσου 50 βήματα στρίψε (\* CD μοίρες

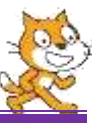

#### Εισαγωγή στο Scratch Μεταβλητές 1

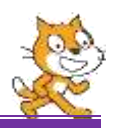

Θυμάστε τις εντολές «**ρώτησε …. και περίμενε**» και την «**απάντηση**»; Αυτές θα χρησιμοποιήσουμε.

- Ανοίξτε ένα νέο έργο
- Δημιουργήστε μια μεταβλητή με όνομα «**πλευρά**».
- Αντιγράψτε, εκτελέστε και παρατηρήστε το παρακάτω σενάριο

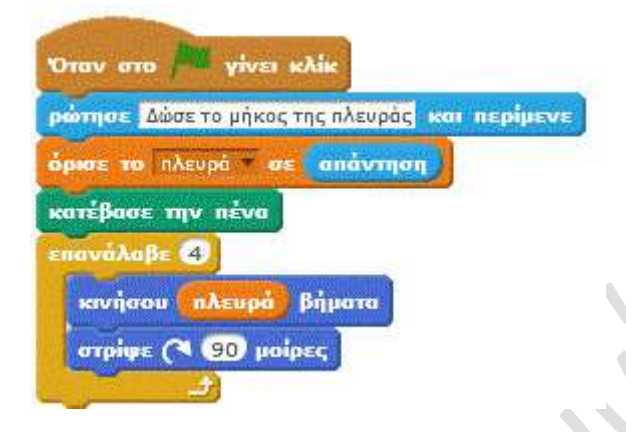

#### **ΔΡΑΣΤΗΡΙΟΤΗΤΑ :6**

Ανοίξτε ένα νέο έργο και γράψτε ένα σενάριο το οποίο

- Θα ζητάει από το χρήστη το πλήθος των πλευρών του κανονικού πολυγώνου και θα το αποθηκεύει στην μεταβλητή με όνομα **πλήθος**.
- Θα ζητάει από το χρήστη το μήκος κάθε πλευρά του κανονικού πολυγώνου και θα το

αποθηκεύει στην μεταβλητή με όνομα **πλευρά**.

• Θα σχεδιάζει το κανονικό πολύγωνο